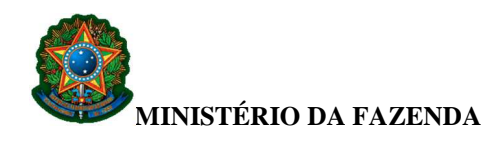

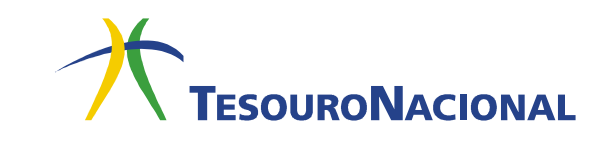

## **HOMOLOGAÇÃO DE CÓDIGOS DE RECOLHIMENTO**

Códigos de abrangência geral (288XX-X, 289XX-X, 488XX-X, 489XX-X, 788XX-X e 789XX-X) requerem informações diferenciadas para cada Unidade Gestora (UG). Sendo assim, a UG que selecionar um código desse tipo terá que homologá-lo, ou seja, indicar, na maioria das vezes, a fonte, a vinculação e o tipo de arrecadação em um dos campos de **INSCRIÇÃO** ou **CLASSIFICAÇÃO** do código, onde houver a expressão **INFGESTOR**, conforme solicitado pelo evento.

Somente é possível homologar código de recolhimento que tenha sido previamente **parametrizado** para a UG. O procedimento para parametrização está disponível no site do Tesouro Nacional:

> https://www.tesouro.fazenda.gov.br/pt/procedimentos (**Link:** Seleção e Parametrização de Códigos de Recolhimento)

Para homologar um código de recolhimento de abrangência geral, siga os passos descritos a seguir.

**1.** Acesse a transação **>ATUCODGR** e tecle **Enter**.

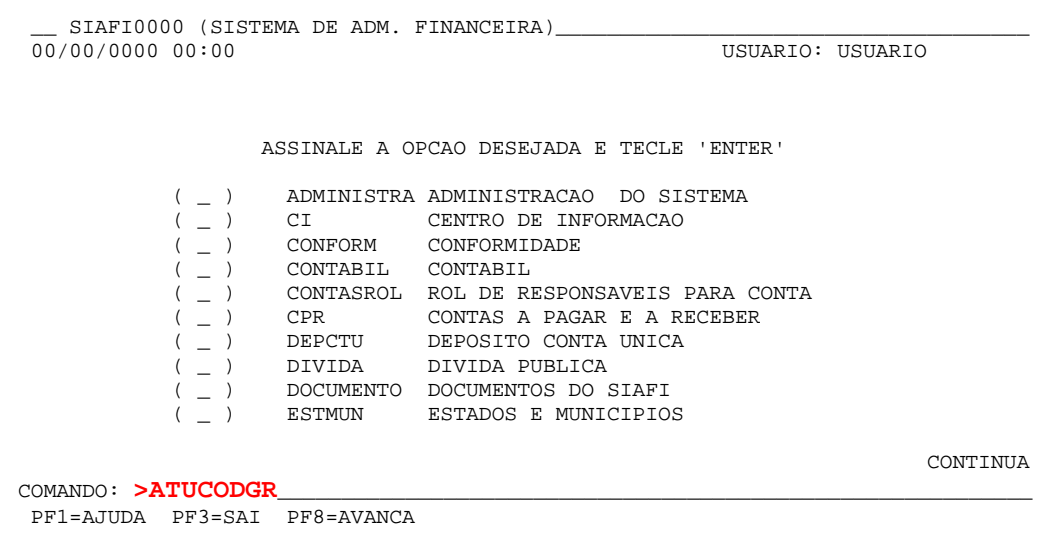

Em caso de dúvidas, entre em contato conosco: geare.cofin@tesouro.gov.br.

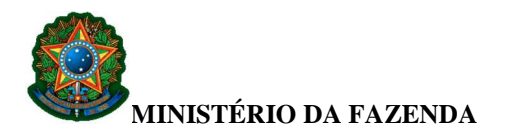

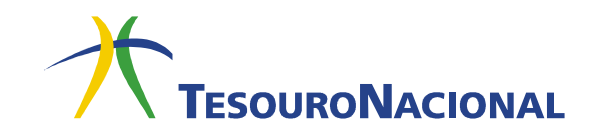

**2.** Informe o código a ser homologado, sem o dígito verificador, no campo **CODIGO RECOLHIMENTO** e tecle **Enter**.

 \_\_ SIAFI0000-TABARREC-CODRECOL-ATUCODGR (ATUALIZA COD. RECOLHIMENTO GR)\_\_\_\_\_\_\_  $\overline{00}/00/00$  00:00 UG/GESTAO : 170500 / 00001<br> **CODIGO RECOLHIMENTO: CODIGO RECOLHIMENTO: \_\_\_\_\_** CODIGO RECOLHIMENTO PARA COPIA: \_\_\_\_\_ PF1=AJUDA PF3=SAI PF4=COPIA PF5=SELECIONA CODIGO

Caso surja a mensagem **(0251) REGISTRO AINDA NAO DISPONIVEL PARA SUA UG**, significa que o código ainda não foi parametrizado.

- **3.** Na primeira tela de detalhamento do código, no campo **OPCAO**, informe a opção **A** (ALTERACAO) e tecle **Enter**.
- **4.** Na segunda tela de detalhamento do código, tecle **Enter**.

**5.** Na terceira tela, no campo **INSCRICAO** de cada evento das seis primeiras linhas (eventos da **RA de Arrecadação**), aparecerá em destaque a palavra **INFGESTOR**, que deverá ser substituída, em todas as seis linhas, por uma sequência de números composta por **fonte de recursos + vinculação de pagamento + tipo de arrecadação** ou outra informação que o evento obrigue. **É importante ressaltar que caberá ao gestor analisar o evento do código para verificar se não existe outra informação a ser colocada**.

**Exemplo: 0250XXXXXXYYY7**, onde **XXXXXX** corresponde ao detalhamento da fonte de recursos cadastrado em favor da Unidade Orçamentária (UO) a qual pertence a UG que está efetuado a homologação do Código de Recolhimento e **YYY** corresponde a uma vinculação válida cadastrada na transação >CONVINCPAG.

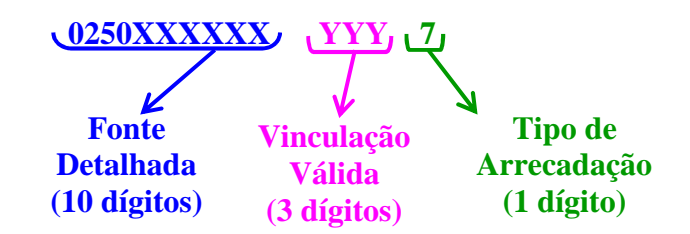

Em caso de dúvidas, entre em contato conosco: geare.cofin@tesouro.gov.br.

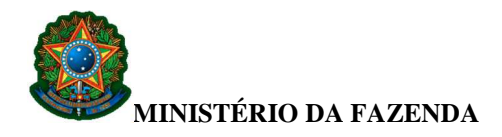

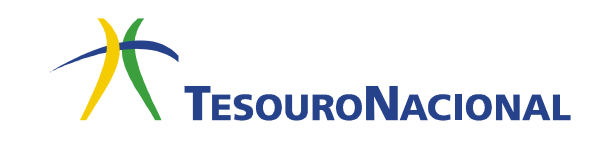

Caso surja a mensagem **(1590) UO DA FONTE DETALHADA NÃO PERTENCEAO ORGAO DA UG**, significa que o detalhamento de fonte informado não pertence à UG que está efetuando a homologação. Neste caso, deve-se consultar na transação **>CONFONTE**, filtrando a Unidade Orçamentária da UG, e escolher um detalhamento de fonte já cadastrado.

Caso a UG esteja homologando os códigos de recolhimento **18852-2; 18853-0; 18858-1; 18861-1; 18864-6; 18865-4; 18866-2; 18867-0; 18868-9; 18869-7; 18871-9; 18872-7; 18873-5; 18874-3; 18875-1; 18876-0; 18877-8; 18879-4; 18880-8; 18881-6; 18882-4; 18883-2; 18884-0; 18885-9; 18886-7; 18887-5**, **13803-7 e 18864-6**, basta substituir a palavra **INFGESTOR**, em todas as seis linhas, por uma sequência de números composta por **fonte de recursos + tipo de arrecadação**.

Caso não haja nenhum detalhamento, envie comunica SIAFI à UG **170500** solicitando a criação de detalhamento específico, informando o título e a UO beneficiária do detalhamento.

## **3ª Tela**

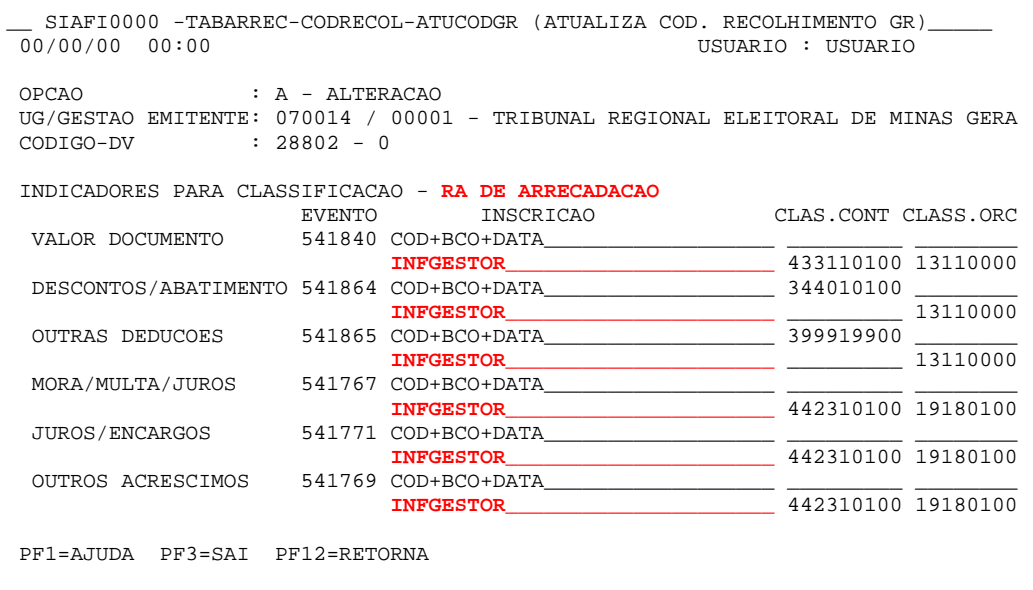

Deverão ser preenchidos todos os seis campos para os indicadores de RA de Arrecadação com a mesma informação. Não será necessário substituir o **INFGESTOR** no caso dos eventos da **RA de Retificação** e da **RA de Restituição** pois, ao teclar **Enter**, o sistema fará o preenchimento automático.

Em caso de dúvidas, entre em contato conosco: geare.cofin@tesouro.gov.br.

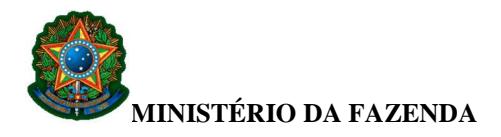

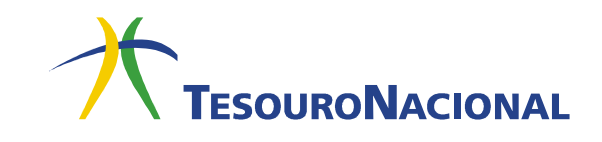

**6.** Depois de preenchidos todos os campos recomendados na terceira tela, tecle **Enter**. Se não houver nenhuma crítica pelo sistema, aparecerá a quarta tela de detalhamento do código.

**7.** Na quarta tela, informe o motivo da homologação e tecle **Enter**.

```
__ SIAFI2015-TABARREC-CODRECOL-ATUCODGR (ATUALIZA COD. RECOLHIMENTO GR)_______ 
                                                                23/02/15 14:53 USUARIO : USUARIO 
 OPCAO : A - ALTERACAO 
 UG/GESTAO EMITENTE: 154040 / 15257 - FUNDACAO UNIVERSIDADE DE BRASILIA - FUB 
 CODIGO-DV : 28802 - 0 
 INDICADORES PARA DESTINACAO 
  VALOR DOCUMENTO : 880002
  DESCONTOS/ABATIMENTO : 880002<br>OUTRAS DEDUCOES : 880002
  OUTRAS DEDUCOES : 880002<br>MORA/MULTA/JUROS : 880002
  MORA/MULTA/JUROS : 880002<br>JUROS/ENCARGOS : 880002
  JUROS/ENCARGOS : 880002<br>OUTROS ACRESCIMOS : 880002
  OUTROS ACRESCIMOS
MOTIVO 
 ______________________________________________________________________ 
 ______________________________________________________________________ 
 PF1=AJUDA PF3=SAI PF12=RETORNA
```
**8.** Para finalizar o procedimento, confirme a operação e tecle **Enter**.

Após a homologação, o código de recolhimento estará disponível para uso no sítio do Tesouro Nacional ou no Aplicativo Local somente **no dia seguinte**. Para utilização intra-Siafi, o uso é imediato. É importante lembrar que, para a utilização no Aplicativo Local, será necessário atualizar o pacote de dados para que as atualizações sejam realizadas.